#### **Oracle® Hospitality WebSuite8**

Guest Anonymization Release 8.9.6.70 E97089-01

May 2018

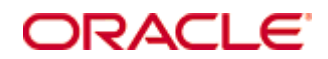

Copyright © 2002, 2018, Oracle and/or its affiliates. All rights reserved.

This software and related documentation are provided under a license agreement containing restrictions on use and disclosure and are protected by intellectual property laws. Except as expressly permitted in your license agreement or allowed by law, you may not use, copy, reproduce, translate, broadcast, modify, license, transmit, distribute, exhibit, perform, publish, or display any part, in any form, or by any means. Reverse engineering, disassembly, or decompilation of this software, unless required by law for interoperability, is prohibited.

The information contained herein is subject to change without notice and is not warranted to be error-free. If you find any errors, please report them to us in writing.

If this software or related documentation is delivered to the U.S. Government or anyone licensing it on behalf of the U.S. Government, then the following notice is applicable:

U.S. GOVERNMENT END USERS: Oracle programs, including any operating system, integrated software, any programs installed on the hardware, and/or documentation, delivered to U.S. Government end users are "commercial computer software" pursuant to the applicable Federal Acquisition Regulation and agency-specific supplemental regulations. As such, use, duplication, disclosure, modification, and adaptation of the programs, including any operating system, integrated software, any programs installed on the hardware, and/or documentation, shall be subject to license terms and license restrictions applicable to the programs. No other rights are granted to the U.S. Government.

This software or hardware is developed for general use in a variety of information management applications. It is not developed or intended for use in any inherently dangerous applications, including applications that may create a risk of personal injury. If you use this software or hardware in dangerous applications, then you shall be responsible to take all appropriate fail-safe, backup, redundancy, and other measures to ensure its safe use. Oracle Corporation and its affiliates disclaim any liability for any damages caused by use of this software or hardware in dangerous applications.

Oracle and Java are registered trademarks of Oracle and/or its affiliates. Other names may be trademarks of their respective owners.

Intel and Intel Xeon are trademarks or registered trademarks of Intel Corporation. All SPARC trademarks are used under license and are trademarks or registered trademarks of SPARC International, Inc. AMD, Opteron, the AMD logo, and the AMD Opteron logo are trademarks or registered trademarks of Advanced Micro Devices. UNIX is a registered trademark of The Open Group.

This software or hardware and documentation may provide access to or information about content, products, and services from third parties. Oracle Corporation and its affiliates are not responsible for and expressly disclaim all warranties of any kind with respect to third-party content, products, and services unless otherwise set forth in an applicable agreement between you and Oracle. Oracle Corporation and its affiliates will not be responsible for any loss, costs, or damages incurred due to your access to or use of third-party content, products, or services, except as set forth in an applicable agreement between you and Oracle.

## **Contents**

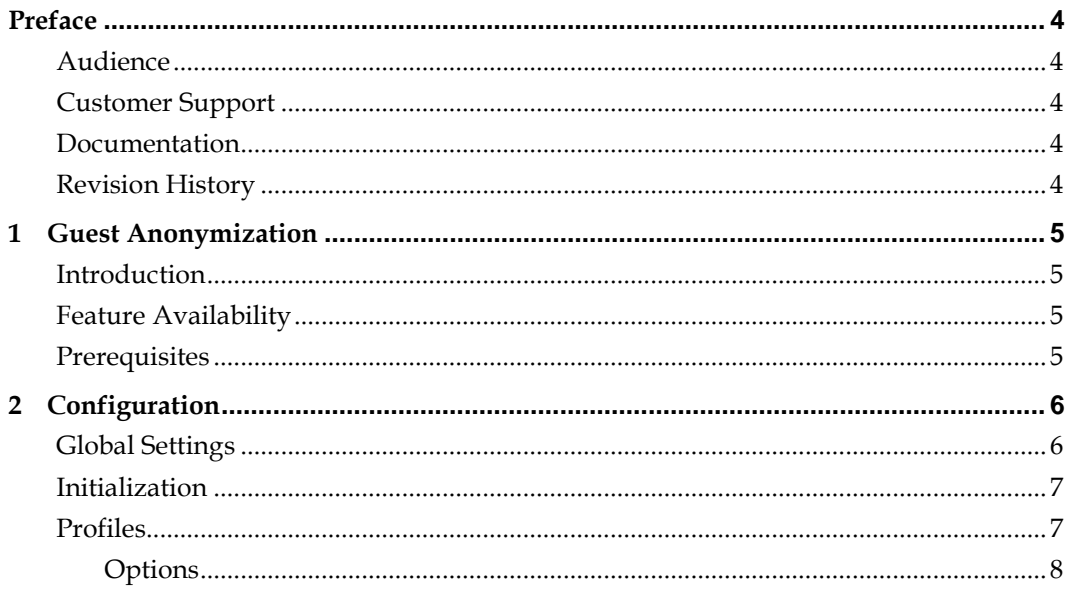

## **Preface**

#### <span id="page-5-1"></span><span id="page-5-0"></span>**Audience**

This guide is intended for system administrators, support and users familiar with the Suite8 modules.

### <span id="page-5-2"></span>**Customer Support**

To contact Oracle Customer Support, access My Oracle Support at the following URL:

#### [https://support.oracle.com](https://support.oracle.com/)

When contacting Customer Support, please provide the following:

- **Product version and program/module name**
- Functional and technical description of the problem (include business impact)
- Detailed step-by-step instructions to re-create
- **Exact error message received**
- Screen shots of each step you take

#### <span id="page-5-3"></span>**Documentation**

Oracle Hospitality product documentation is available on the Oracle Help Center at [http://docs.oracle.com](http://docs.oracle.com/)

### <span id="page-5-4"></span>**Revision History**

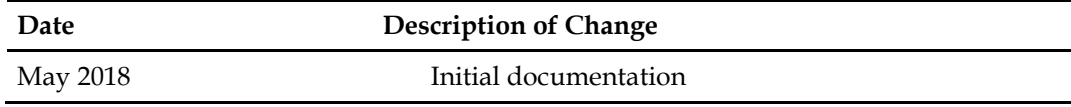

## **1 Guest Anonymization**

#### <span id="page-6-1"></span><span id="page-6-0"></span>**Introduction**

This document outlines the configuration and describes the Guest Anonymization functionality.

Guest Anonymization is a feature to anonymize guest information. The anonymization of a guest removes personal sensitive data that can be used on its own or with other information to identify, contact, or locate a single person, or to identify an individual in context. Checks are performed to make sure that no profile with current or future activities is anonymized, for example: reservations, financial accounts or activities. Also, values required by certain statistics will not be anonymized. This includes countries and states.

#### <span id="page-6-2"></span>**Feature Availability**

The functionality is only available with the according **user rights** and the activated global setting **Guest anonymization** under **Configuration** > **Global Settings** > **Profile.**

## <span id="page-6-3"></span>**Prerequisites**

Suite8 Version 8.9.6.70

# **2 Configuration**

### <span id="page-7-1"></span><span id="page-7-0"></span>**Global Settings**

1. Activate the setting Guest Anonymization under **Configuration > Global Settings** > **Profile**.

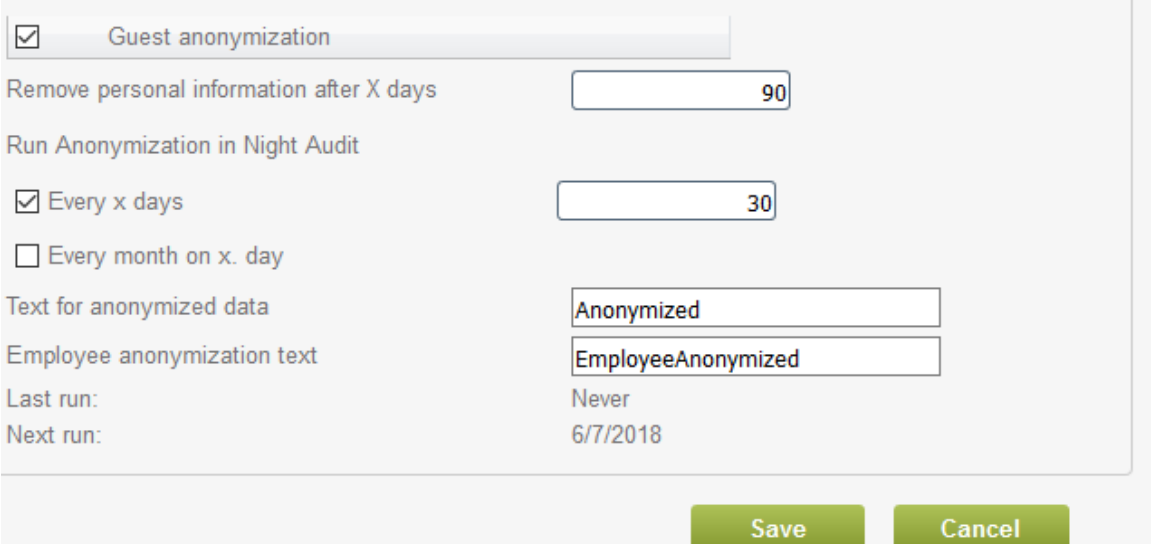

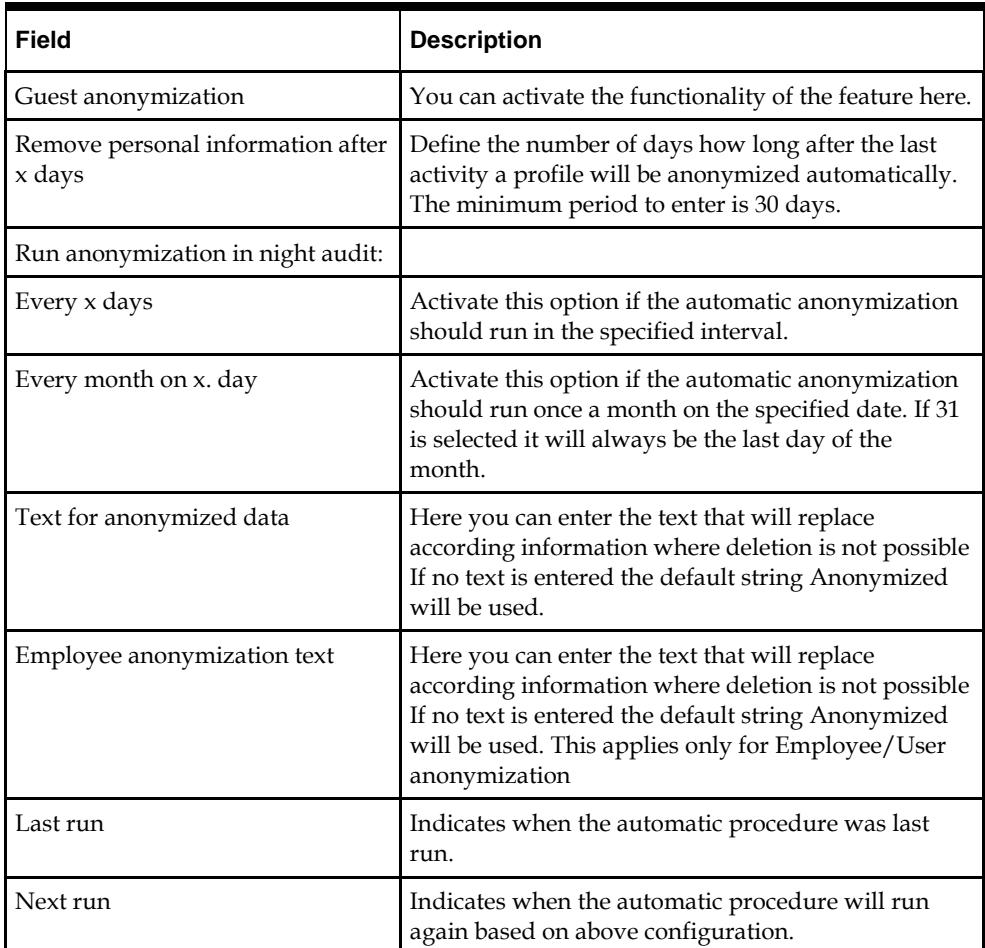

- 2. Activate the user right **Customer Profiles > Profile Details > Anonymize** for those users able to run anonymization. Either manually or automatically during night audit.
- 3. Log out of WebSuite8 and log in again to view the new field **Private Data** in the profile edit screen.

**Note:** After activating guest anonymization all profiles will be set to the status Normal (see [Profiles\)](#page-8-2).

#### <span id="page-8-0"></span>**Initialization**

.

After the activation of the guest anonymization you should run the initialization before the next night audit as it can take a considerable amount of time to run depending on the number of profiles in the database.

> **Note:** After activating guest anonymization all profiles will be set to the status Normal. You should be aware of getting the consent to keep the data from your individual guests before activating the feature and running the initialization.

1. Go to **Configuration > System Maintenance > Guest Anonymization Initialization.** 

This option will check every individual profile. If the **Private data** option is set to **[Normal](#page-8-2)** and no activity within the defined period is found the profile will be anonymized immediately. If activity is found then the profile will not be anonymized but a date for anonymization is being set. On this date the profile will be checked again. If by that date no new activity has been created the profile will be anonymized.

2. The option should also be run after you changed the global setting **Remove Personal Information After X Days**.

> **Note:** Profiles will not be anonymized if they have active reservations, open financial accounts, open city ledger, active activities and CCM bookings etc. Also, values required by certain statistics will not be anonymized. This includes countries and states.

#### <span id="page-8-1"></span>**Profiles**

<span id="page-8-2"></span>The consent to keep the guest data must be collected by the hotel. This is typically done through the registration card that the guest fills out upon check in, or for existing individual profiles. For example, running an email mailing or a mailing.

1. Go to **Clients > Profiles > edit a profile > Private Data** and set the guests preference regarding data storage. The following options are available:

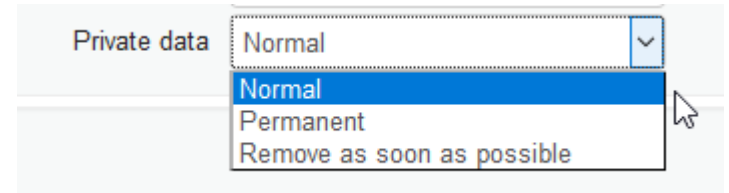

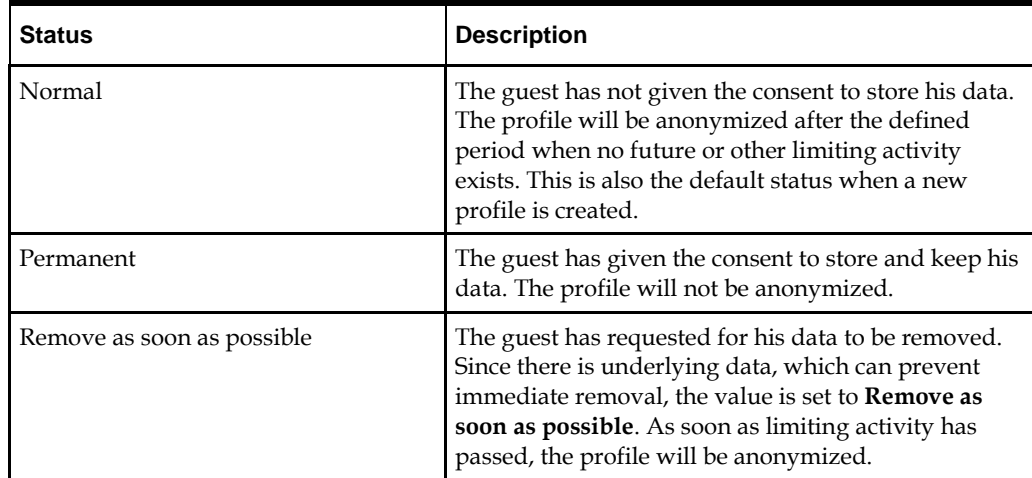

2. If you change this entry, it will be stored in the user log.

**Note:** After activating the guest anonymization all profiles will be set to the status **Normal**. Also, when you create a new profile the default status is Normal.

#### <span id="page-9-0"></span>**Options**

You can anonymize a guest on the profile level itself.

1. Select a profile > right click > select option **Anonymization** and select one of the following four options:

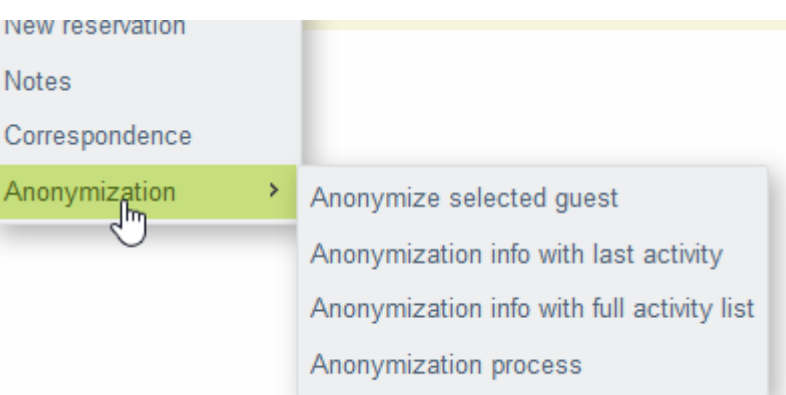

Anonymize selected guests

This will immediately try to anonymize the selected Profile(s). Usually you will use this option when the guest requests the anonymization on site. A status box will be displayed. If you cannot anonymize a profile the reason will be displayed. In this case the profile should be set to **Remove as soon as possible**.

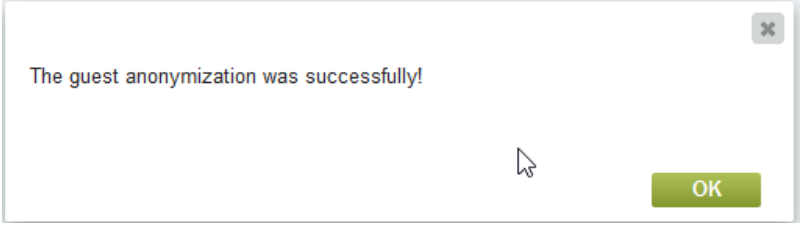

Anonymization info with last activity

This shows the last activity which prevents the anonymization. For example: If more than one reservation exist for this profile, only the one with the latest departure date will be displayed here, as this determines the next anonymization date.

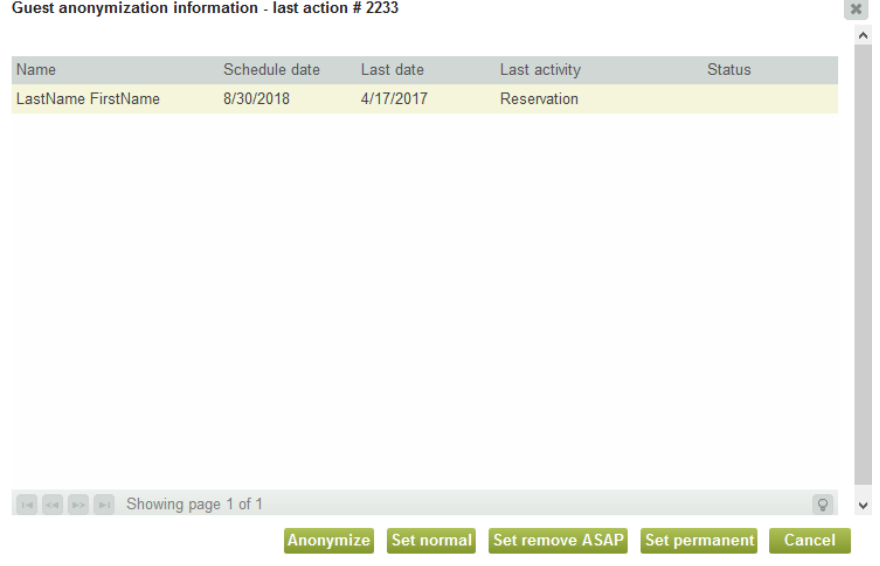

You can initiate the anonymization and run all checks again or set a **Private data** option using the buttons at the bottom of the window

Anonymization info with full activity list

This shows the same screen as above, but lists all activity for the profile, past and future ones.<br>
Guest anonymization information full action list # 2233

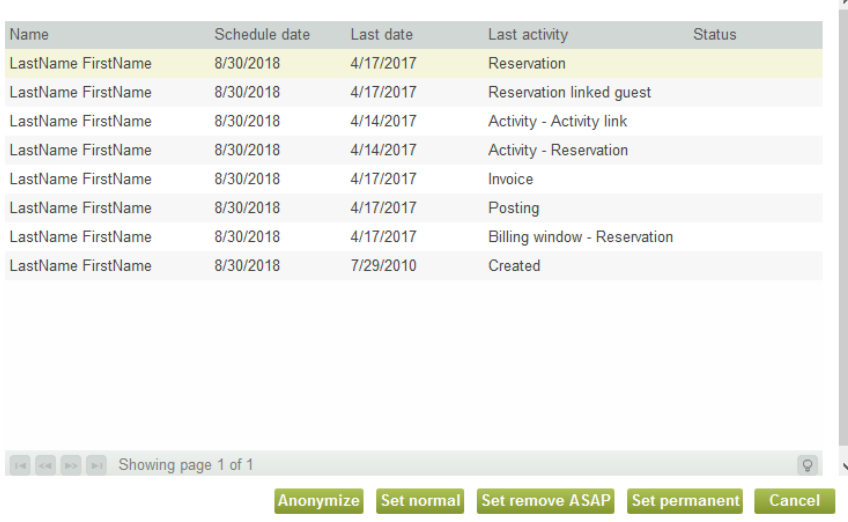

#### **Anonymization Process**

This will start the global anonymization – same as option during Night audit.

**Guest Anonymization process** Last Run: Never Next Run: 5/9/2018 Profiles to be validated: 260

Do you want to run now?

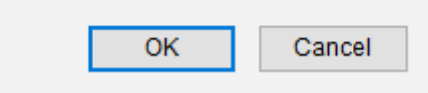